# 受講者照会

# ①「受講者照会」をクリック

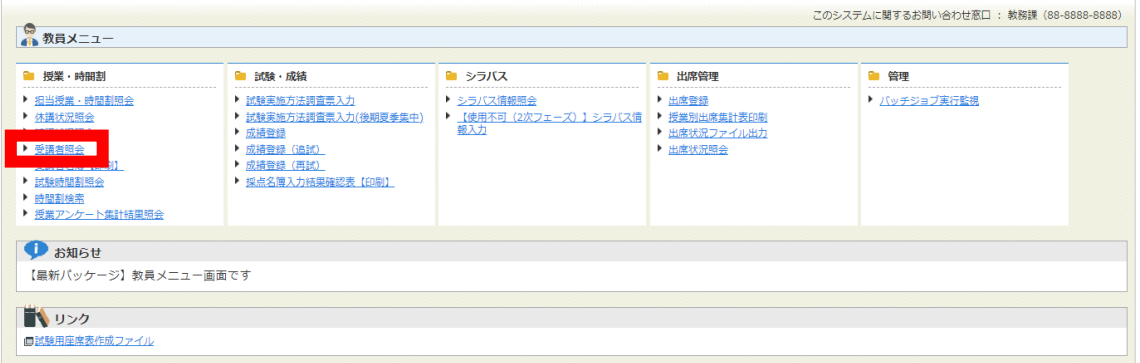

# ②検索条件を入力して、「検索」をクリック

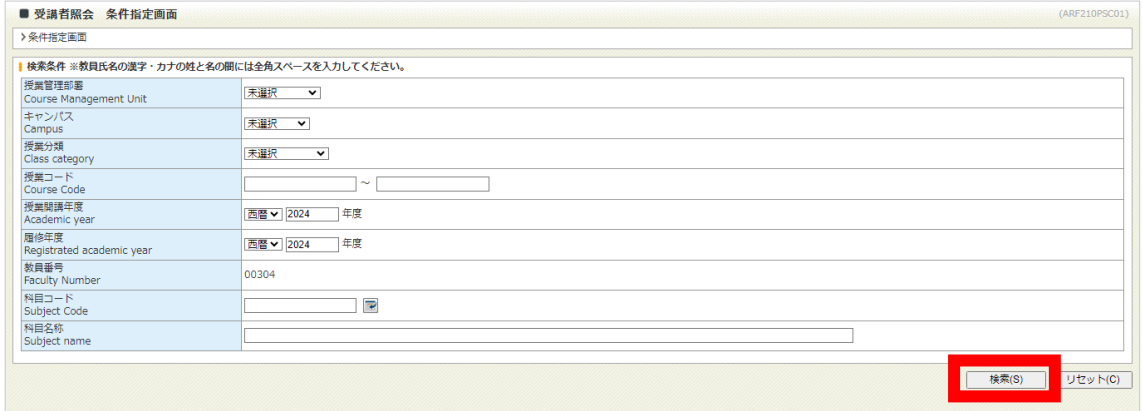

# 3受講者一覧を参照する科目の 回をクリック

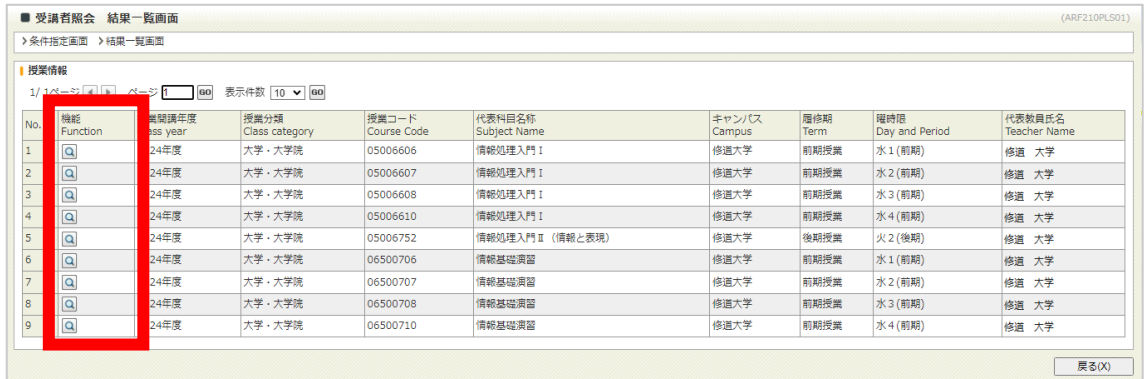

受講者照会

# ④「ダウンロード」をクリック

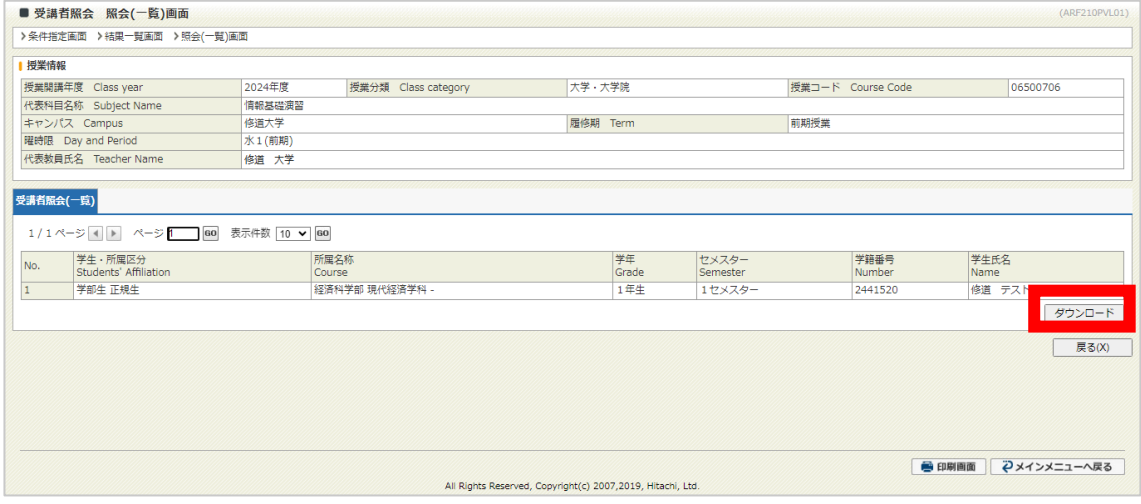

# ⑤「処理実行」をクリック

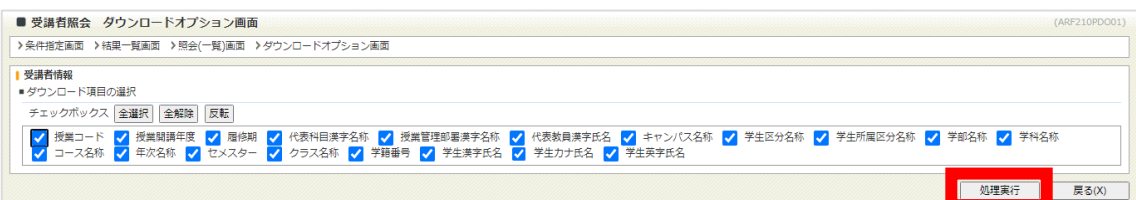

# ⑥ダウンロードダイアログが表示されます

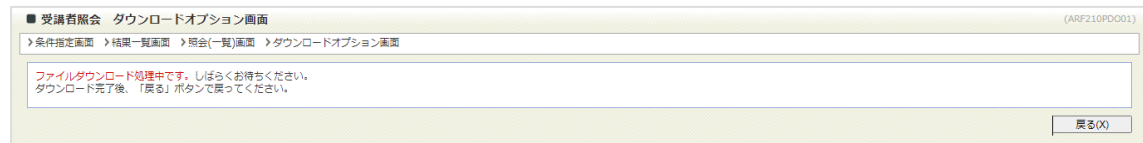

# ⑦タブ区切りのテキストファイルがダウンロードされます

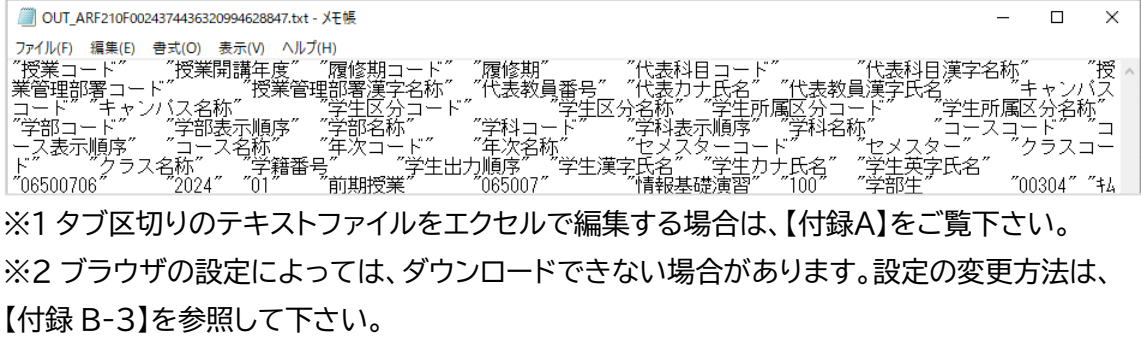